## **BAB IV**

# **METODE PENELITIAN**

#### **4.1 Tahapan Penelitian**

Adapun pada untuk tahapan pada penelitian tugas akhir ini dilakukan sebagai berikut ini.

- 1. Tahap pengumpulan data, tahap ini meliputi tahap pengambilan data tanah (data tanah uji lapangan dan data tanah laboraturium) dari yang didapat dari Laporan Proyek Jalan Tol Tebanggi Besar – Pemantang Panggang, Lampung STA 3+650 PT Egis International Indonesia.
- 2. Tahap analisis dan pengolahan data, pada tahap ini data yang telah diambil (data uji lapangan dan data laboratorium), yang nantinya kemudian akan diolah dengan menggunakan bantuan *software PLAXIS Volume 8.6* pada timbunan yang bervariasi mulai dari 2m, 4m, 6m, dan 8m dengan variasi kondisi timbunan yaitu timbunan tanah asli, timbunan tanah asli dengan *replacement*, dan timbunan tanah asli dengan perkuatan *Geotekstil.*
- 3. Tahap selanjutnya adalah tahap penulisan dan penarikan kesimpulan, tahap ini meliputi penulisan laporan penelitian berdasarkan aturan yang berlaku dan hasil pengolahan data. Kesimpulan diambil berdasarkan teori yang digunakan untuk menjawab masalah yang timbul.

## **4.2 Analisis Data**

Metode analisis data adalah metode atau cara yang digunakan untuk menyederhanakan dan mempermudah dalam memahami data yang peroleh. Data yang didapatkan kemudian dianalisis berdasarkan tahap pengerjaannya. Untuk data yang diperoleh sebagai berikut ini.

#### 4.2.1 Parameter Tanah

Parameter tanah yang digunakan pada proyek Jalan tol ruas Terbanggi Besar-Pemantang Panggang, Lampung STA 3+650 yang digunakan pada

perhitungan analisis program *Plaxis v.8.6* untuk di *inputkan* didapatkan data dari PT. Egis International Indonesia. Dalam analisis ini mempunyai dua parameter tanah yaitu pada saat kondisi konstruksi dimana tanah timbunan dianggap mengalami terdrainase *(drained),* dan pada saat kondisi paska konstruksi dimana tanah timbunan dianggap tak terdrainase *(undrained).* Untuk data parameter tanah dapat dilihat pada Tabel 4.1 Dan Tabel 4.2 Sebagai berikut.

| <b>NAMA</b>                 |                   | <b>Silty Clay</b><br><b>Very Stiff</b> | <b>Silt Very</b><br><b>Stiff</b> | <b>Silty Clay</b><br><b>Stiff</b> | <b>Clay Sand</b><br>(Timbunan) |
|-----------------------------|-------------------|----------------------------------------|----------------------------------|-----------------------------------|--------------------------------|
| Model                       |                   | <b>MC</b>                              | <b>MC</b>                        | <b>MC</b>                         | <b>MC</b>                      |
| Jenis                       |                   | <b>DRAINED</b>                         | <b>DRAINED</b>                   | <b>DRAINED</b>                    | <b>DRAINED</b>                 |
| $\gamma$ unsat              | $kN/m^3$          | 18,3                                   | 17,8                             | 16,7                              | 20,24                          |
| $\gamma$ sat                | $kN/m^3$          | 20                                     | 19                               | 18                                | 22,13                          |
| Kx                          | m/hari            | 0,00000001                             | 0,00001                          | 0,00000001                        | 0,00000001                     |
| Ky                          | m/hari            | 0,00000001                             | 0,00001                          | 0,00000001                        | 0,00000001                     |
| Eref                        | kN/m <sup>2</sup> | 27200                                  | 16800                            | 12000                             | 7200                           |
| V                           |                   | 0,32                                   | 0,33                             | 0,35                              | 0,3                            |
| Kohesi ©                    | kN/m <sup>2</sup> | 20,2                                   | 14,2                             | 18,42                             | 16,87                          |
| Sudut geser $(\phi)$        | $\mathbf{o}$      | 9,8                                    | 12,5                             | 8,8                               | 18,52                          |
| Sudut dilantasi<br>$(\Psi)$ | $\mathbf{o}$      | $\overline{0}$                         | $\overline{0}$                   | $\theta$                          | 0                              |

**Tabel 4. 1 Data Parameter Tanah Timbunan pada Kondisi Konstruksi**

(Sumber: PT. Egis International Indonesia, 2017)

| <b>NAMA</b>            |                   | <b>Silty Clay</b><br><b>Very Stiff</b> | <b>Silt Very</b><br><b>Stiff</b> | <b>Silty Clay</b><br><b>Stiff</b> | <b>Clay Sand</b><br>(Timbunan) |
|------------------------|-------------------|----------------------------------------|----------------------------------|-----------------------------------|--------------------------------|
| Model                  |                   | <b>MC</b>                              | <b>MC</b>                        | <b>MC</b>                         | <b>MC</b>                      |
| Jenis                  |                   | <b>DRAINED</b>                         | <b>DRAINED</b>                   | <b>DRAINED</b>                    | <b>UNDRAINED</b>               |
| $\gamma$ unsat         | $kN/m^3$          | 18,3                                   | 17,8                             | 16,7                              | 20,24                          |
| $\gamma$ sat           | $kN/m^3$          | 20                                     | 19                               | 18                                | 22,13                          |
| Kx                     | m/hari            | 0,00000001                             | 0,00001                          | 0,00000001                        | 0,00000001                     |
| Ky                     | m/hari            | 0,00000001                             | 0,00001                          | 0,00000001                        | 0,00000001                     |
| Eref                   | kN/m <sup>2</sup> | 27200                                  | 16800                            | 12000                             | 7200                           |
| V                      |                   | 0,32                                   | 0,33                             | 0,35                              | 0,3                            |
| Kohesi ©               | kN/m <sup>2</sup> | 20,2                                   | 14,2                             | 18,42                             | 16,87                          |
| Sudut geser $(\phi)$   | $\mathbf{o}$      | 9,8                                    | 12,5                             | 8,8                               | 18,52                          |
| Sudut dilantasi<br>(Ψ) | $\mathbf{o}$      | $\overline{0}$                         | $\overline{0}$                   | 0                                 | $\overline{0}$                 |

**Tabel 4. 2 Data Parameter Tanah Timbunan pada Kondisi Paska Konstruksi**

(Sumber: PT. Egis International Indonesia, 2017)

### 4.2.2 Data Beban

Beban yang bekerja pada lereng timbunan jalan adalah beban struktur pekerasan jalan, beban lalu lintas, dan beban gempa dengan lebar jalan sebesar 27m. Namun pada saat masa kontruksi beban yang bekerja pada timbunan lereng hanya beban struktur perkerasan jalan *(pavement)* dan beban gempa, kemudian pada saat masa paska konstruksi beban yang bekerja pada timbunan lereng yaitu semua beban, mulai dari beban perkerasan jalan *(pavement),* beban lalu lintas dan beban gempa.

#### 1. Beban perkerasan dan beban lalu lintas

Pada beban perkerasan jalan sebesar 10 kN/m<sup>2</sup> data yang diguanakan data sekunder, sedangakan untukbeban lalu lintas didapatkan beban sebesar 15 kN/m<sup>2</sup> dan dapat dilihat berdasarkan jenis dan fungsi serta sistem jaringan pada perencanaan jalan yang dapat dilihat pada Tabel 4.3. jadi pada saat masa kontruksi diguanakan beban sebesar 10 kN/m<sup>2</sup>, sedangkan untuk masa paska kontruksi beban jalan akan dijumlahkan dengan beban lalu lintas, sehingga beban yang diterima pada jalan sebesar 25 kN/m<sup>2</sup>.

| Fungsi   | <b>Sistem</b><br><b>Jaringan</b> | <b>Lalu Lintas</b><br>Harian Rata-<br>Rata (LHR) | <b>Beban Lalu</b><br>Lintas<br>(kN/m <sup>2</sup> ) |
|----------|----------------------------------|--------------------------------------------------|-----------------------------------------------------|
| Primer   | Arteri                           | Semua                                            | 15                                                  |
|          | Kolektor                         | >10.000                                          | 15                                                  |
|          |                                  | $<$ 10.000                                       | 12                                                  |
| Sekunder | Arteri                           | >20.000                                          | 15                                                  |
|          |                                  | $<$ 20.000                                       | 12                                                  |
|          | Kolektor                         | >6.000                                           | 12                                                  |
|          |                                  | <6.000                                           | 10                                                  |
|          | Lokal                            | >500                                             | 10                                                  |
|          |                                  | $<$ 500                                          | 10                                                  |

**Tabel 4. 3 Data Parameter Beban Lalu Lintas**

(Sumber: Panduan Geoteknik 4 No. Pt T-10-2002-B (DPU, 2002b))

## 2. Beban Gempa

Beban gempa yang digunakan dalam analisis ini adalah beban gempa dinamik. Dari peta zonasi gempa Indonesia pada Gambar 4.1 wilayah tinjaun proyek tol Terbanggi Besar-Pemantang Panggang yang terdapat pada daerah Lampung, yang memiliki pecepatan puncak gempa (PGA) sebesar 0,25-0,3g. Data yang sesuai yaitu SMC dengan durasi gempa tersebut adalah data pada kawasan *American Canyon*, *California* pada tahun 2014 akhir yang memiliki percepatan puncak gempa sebesar 0,306g. Kemudian waktu interval akibat beban gempa yang digunakan pada saat data dimasukan ke dalam PLAXIS V. 8.2 yaitu sebesar 14,8 detik dengan asumsi telah mencapai waktu puncak. Grafik respon spectrum gempa untuk wilayah lampung dapat dilihat pada Gambar 4.2.

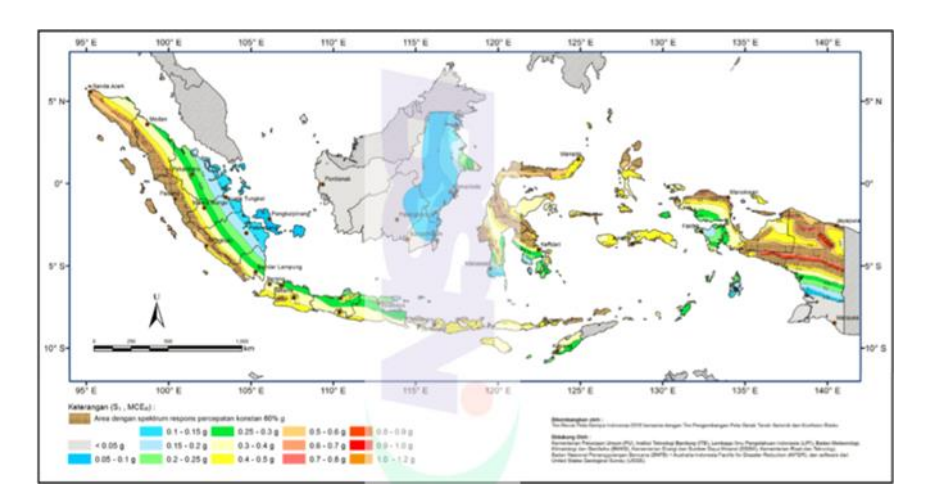

**Gambar 4. 1 Peta Zonasi Gempa Indonesia**

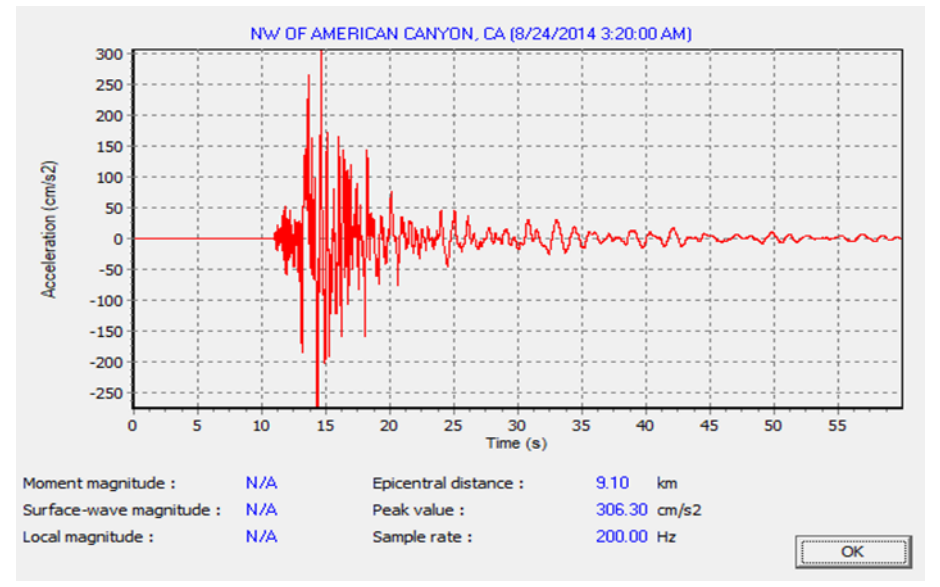

(Sumber : Tata cara perencanaan ketahanan gempa struktur bangunan gedung SNI 1726:2012)

**Gambar 4. 2 Grafik Hubungan Antara Percepatan dan Waktu** (Sumber [: https://earthquake.usgs.gov/,](https://earthquake.usgs.gov/) 2017)

#### 4.2.3 Data Geotekstil

Geotekstil yang digunakan merupakan geotekstil jenis woven atau geotekstil teranyam. Data parameter geotekstil dari PT. Tetrasa Geosinindo. Adapun data geotekstil dapat dilihat pada Tabel 4.4 berikut ini.

| Paremeter          | Notasi    | Nilai  | Satuan |
|--------------------|-----------|--------|--------|
| Kuat Tarik Ultimit | $T_{ult}$ | 55     | kN/m   |
| Regangan           | ε         | 0,85   | %      |
| Kekakuan Normal    | EA        | 392,86 | kN/m   |
| Kuat Tarik Ijin    | $T_{all}$ | 28     | kN/m   |

**Tabel 4. 4 Data Parameter Geotekstil Woven**

(Sumber: PT. Tetrasa Geosinindo, 2012)

Dengan menggunakan metode tahapan analisis dengan bantuan program *Plaxis v.8.6* yang nantinya akan diberikan beban struktur, beban lalu lintas dan gempa dengan tinggi lereng timbunan jalan yang bervariasi mulai dari 2m, 4m, 6m, dan 8m. Kemudian lereng timbunan jalan dianalisis mulai dari kondisi timbunan dalam keadaan tanah asli, kondisi tanah asli dengan perbaikan tanah dasar sebesar 1m *(replacement),* kondisi tanah asli dengan bantuan perkuatan tanah yang digunakan geotekstil berjenis *woven* (tak teranyam).

Adapun langkah-langkah dapat dilihat pada penjelesan sebagai berikut.

- a. *Input*
- 1. Pemodelan *geometri*
- a. Pilih opsi *geometri line* pada toolbar (sudah aktif) Tempatkan kursor pada titik koordinat (0,0;0,0) guna sebagai titik awal pemodelan gambar geometri yang sudah ditentukan.
- b. **klik tombol** *standard fixities* pada toolbar dan klik pada menu load pilih *standard eartquake boundries.*

Untuk lebih jelasnya dalam pemodelan geometri dapat dilihat pada Gambar 4.3 Sebagai berikut.

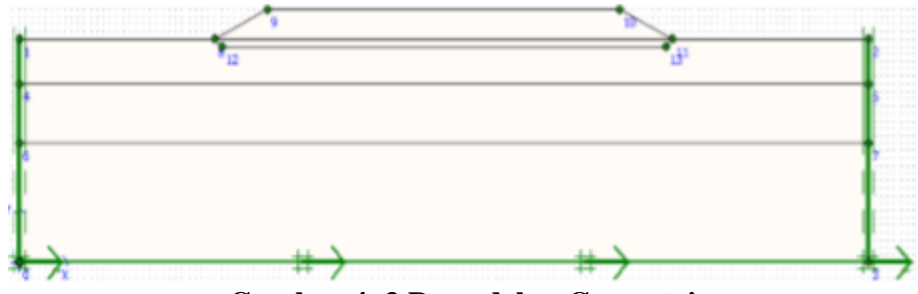

**Gambar 4. 3 Pemodelan Geometri**

2. Memasukkan data material tanah

Untuk memasukkan data material tanah dapat di pilih pada tombol *toolbar material sets* atau bisa juga pada menu material s, kemudian jika sudah maka definisikan parameter tanah yang sesuai pada Gambar 4.3. kemudian lakukan klik kanan dan *drag* (seret) kumpulan data dari *material sets* pada *klaster* pada bidang gambar dan lepaskan diatasnya. Jika sudah maka material sudah masuk kedalam gambar, dan untuk lebih jelasnya dapat dilihat pada Gambar 4.4 dan Gambar 4.5 sebagai berikut ini.

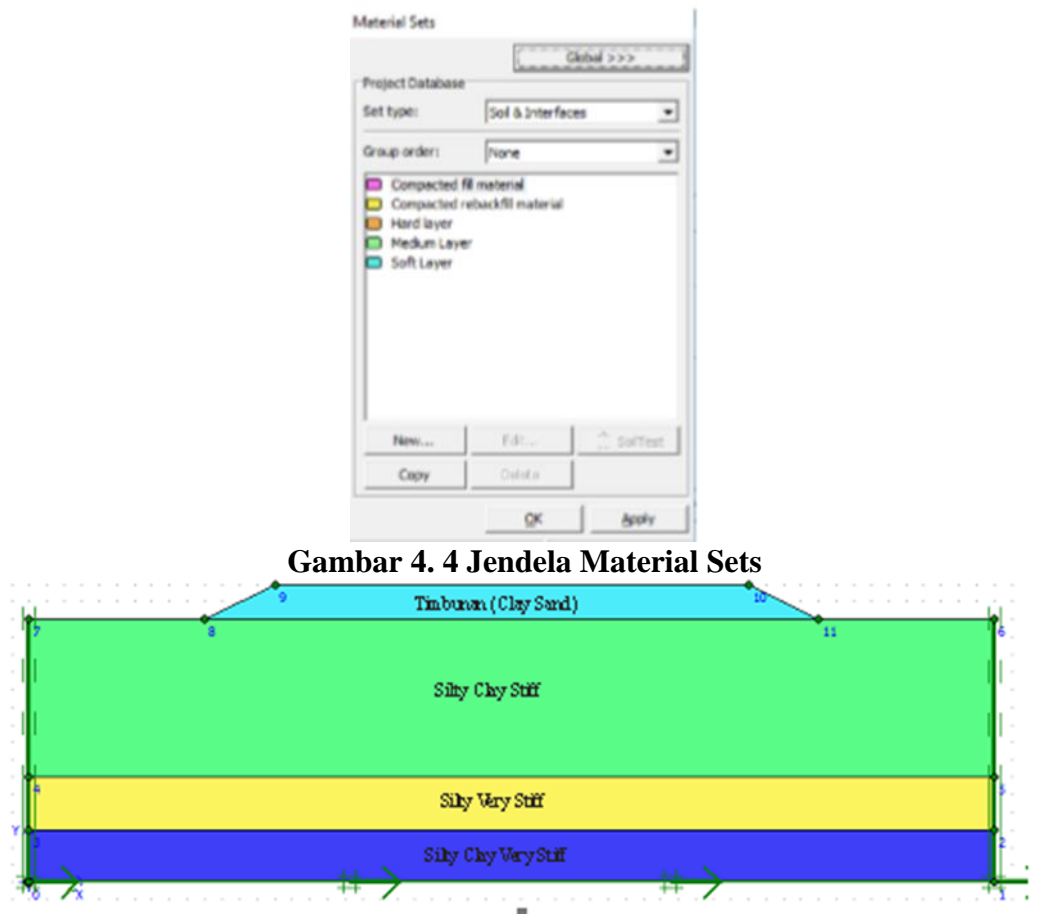

**Gambar 4. 5 Permodelan Setelah Dimasukkan Material Tanah**

3. Memberikan beban pada struktur timbunan

Klik tombol *distribute load-load system* pada A pada menu toolbar, jika sudah kemudian klik pada titik awal pada timbunan jalan hingga titik akhir pada timbunan, setelah itu klik kanan pada *mouse* guna untuk mengakhiri pembeban merata pada timbunan jalan. Kemudian untuk beban mempunyai dua kondisi pada kondisi masa konstruksi yaitu beban merata struktur jalan mempunyai beban sebesar 10 kN/m<sup>2</sup>, sedangkan pada masa paska konstruksi ditambahkan kembali beban sebesar 15 kN/m<sup>2</sup>. Untuk pemodelan dapat dilihat pada Gambar 4.6 sebagai berikut ini.

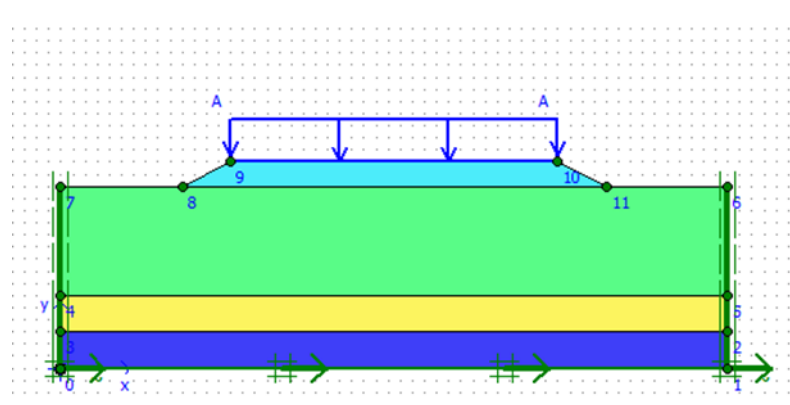

**Gambar 4. 6 Pemodelan Lereng Timbunan Tanah Asli Setinggi 2m**

4. Melakukan *General Meshing*

Klik tombol pada menu *toolbar,* setelah itu akan keluar penyusanan jaringan elemen , dan akan terbuka sebuah jendela baru, kemudian menggambarkan jaring elemen hingga seperti pada Gambar 4.7 berikut ini.

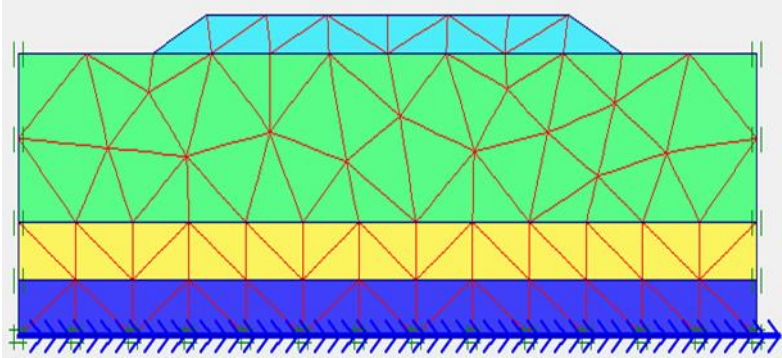

**Gambar 4. 7** *Meshing* **pada Lereng Timbunan Tanah Asli 2m** 5. *Initial Condition*

- a.  $\rightarrow$  Initial conditions Klik tombol *initial conditions* pada *toolbar*, kemudian akan muncul jendela baru, setelah itu akan muncul dan menunjukkan pra-pilih nilai berat air sebesar 10 kN/m<sup>3</sup>, kemudian klik OKE untuk menerima nilai tersebut.
- b. pada *initial conditions* memmiliki dua modus, dimana terdapat modus *generate water pressure* dan modus *generate intial stresses.* Karena pada proyek ini tidak mengikut sertakan data muka air tanah, maka dilanjutkan pada tahap modus *generate initial stresses* dengan mengklik tombol yang berada disebelah kanan dari *"switch".* Kemudian garis *freatik* akan muncul secara otomatis yang akan terletakkan pada geometri dasar.

c. Kemudian klik *general initial stresses* yang berada pada *toolbar,* setelah itu akan muncul kotak dialog *K0-Procedure* dengan nilai *Mweight* sebesar 1, setelah itu pilih OK. Dapat dilihat pada Gambar 4.8.

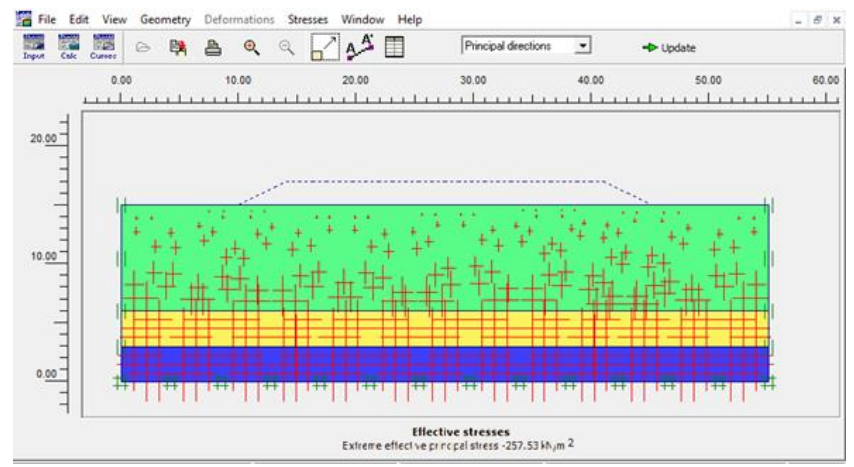

**Gambar 4. 8** *Generate Initial Soil Stresses* **pada Lerang Timbunan Tanah Asli 2m**

d.  $\rightarrow$  Calculate Kemudian klik *calculate*.

b. *Plaxis Calculation*

Pada jendela *calculation* memiliki empat *tab* yaitu *general*, *parameters, multipiers, dan preview.* Untuk *tab general,* pada '*calcution type* diplih *analystic plastic* yang digunakan untuk mengetahui seberapa besar *displacement* dari kondisi yang ditinjau, kemudian dipilih *phi/c reduction* dimana gunanya untuk mengetahui hasil perhitungan dari pengaruh akibat beban struktur jalan, beban lalu lintas, dan beban gempa, sedangkan untuk tab *parameters* dipilih *staged construction* untuk *loading input.*

Langkah berikutnya adalah menetukan titik yang akan ditinjau untuk untuk menggambarkan pada tampilan kurva dengan melakukan klik kanan pada pada tombol *select point for curve.* Untuk lebih jelasnya dapat dilihat pada Gambar 4.9 sebagai berikut ini.

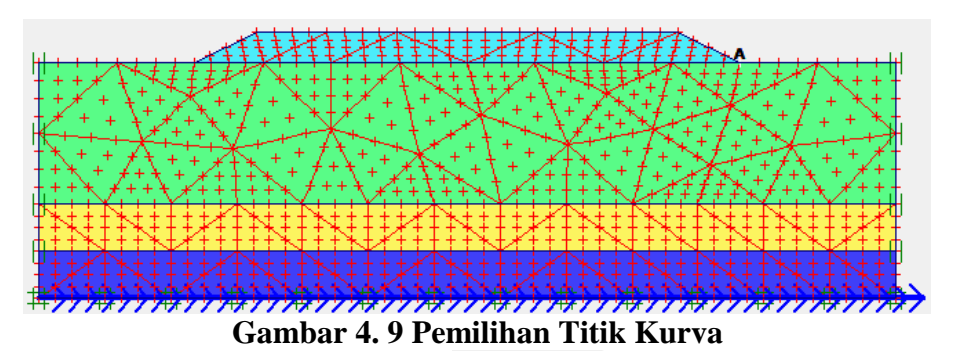

Kemudian langkah selanjutnya yaitu <sup>+</sup> Calculate *calculate* untuk menjalankan analisis perhitungan yang sudah dimodelkan.

c. *Plaxis Output*

Pada tahap analisis perhitungan selesai, maka akan keluar hasil. Hasil dari analisis berupa tahapan *Output*  $\rightarrow$  Output..., yaitu dengan cara mengklik untuk menampilkan hasil dari perhitungan yang sudah selesai dianalisis.

## **4.3 Bagan Alir Penelitian**

Bagan alir penelitian atau *flowchart* penelitian dapat dilihat pada Gambar 4.10 sebagai berikut.

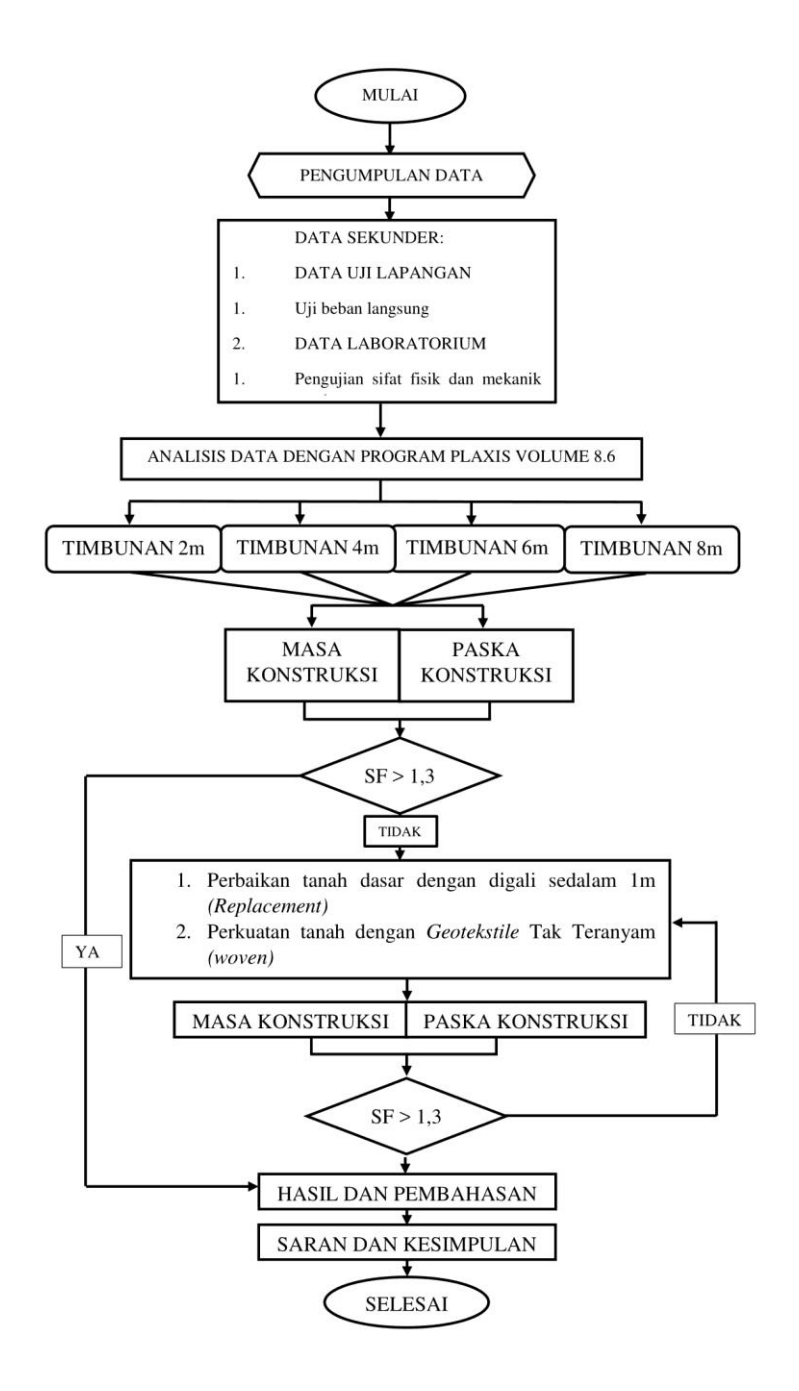

**Gambar 4. 10 Bagan Alir Penelitian**